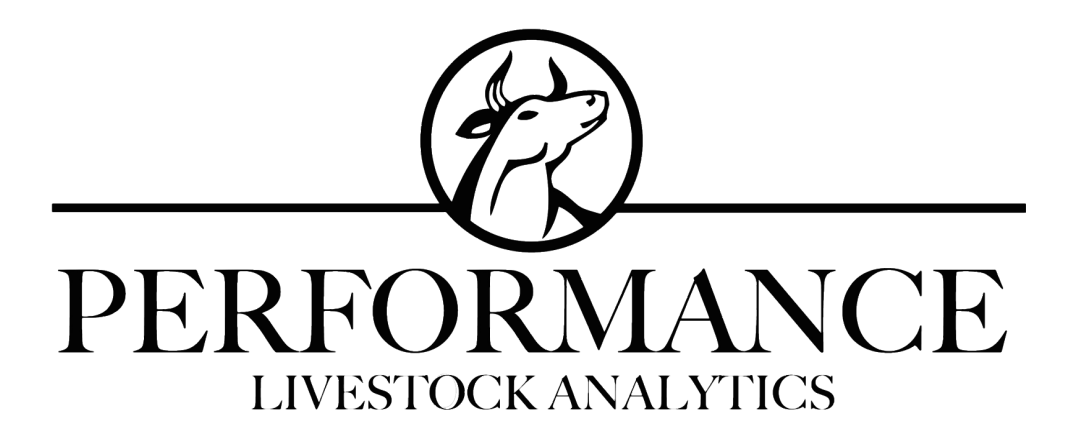

# Performance Beef How-To's Table of Contents

## <span id="page-0-0"></span>**[Cattle](#page-1-0)**

## **[Delivery](#page-5-0)**

**[Feed](#page-8-0)** 

**[Rations](#page-10-0)** 

**[Reports](#page-12-0)** 

**[Settings](#page-15-0)** 

**[Account](#page-16-0) Sharing** 

**Performance Beef Support Line:**

**515-337-2187**

# <span id="page-1-0"></span>**CATTLE**

### **MOVING CATTLE [\(VIDEO\)](https://www.youtube.com/watch?v=wwl0F3Qv9KM)**

- 1) Click "Overview" on the left side of the screen
- 2) In the top right corner, click the green "+/- Head" button
- 3) Click the green "Moved" button
- 4) Enter your information
	- a) If you are entering a move that occurred before today: Feed data is stored based on pen, not group ID. If you are concerned that your feed data is not matched to the correct group of cattle, please call our support line at 515-337-2187
- 5) You can make any additional notes at the bottom of the page
- 6) Click green "Save" button in the top left corner to save the move
- 7) To view your moves:
	- a) Go to "Sheets"
	- b) In the top left corner there are two drop down boxes:
		- i) 1st Drop Down: Select the Group ID
		- ii) 2nd Drop Down: Select "Moved Head"
	- c) You can edit the sheet by clicking the green "Edit" button in the top right corner
	- d) When you finish editing, click the green "Save" button in the top left corner
- 8) If you have questions, please call our support line any time at 515-337-2187

## **RECORDING CATTLE DEATHS [\(VIDEO\)](https://www.youtube.com/watch?v=06-fyGOFd2s)**

- 1) Click "Overview" on the left side of the screen
- 2) In the top right corner, click the green "+/- Head" button
- 3) Click the green "Death" button
- 4) Enter your information
- 5) Click the green "Save" button in the top left corner to save the death loss
- 6) To view deaths:
	- a) Go to "Sheets"
	- b) In the top left corner there are two drop down boxes:
		- i) 1st Drop Down: Select the Group ID
		- ii) 2nd Drop Down: Select "Death"
	- c) You can edit the sheet by clicking the green "Edit" button in the top right corner
	- d) When you finish editing, click the green "Save" button in the top left corner
- 7) If you have questions, please call our support line any time at 515-337-2187

## **ADDING A NEW GROUP [\(VIDEO\)](https://www.youtube.com/watch?v=5U2WAN0cbho)**

- 1) Click "Overview" on the left side of the screen
- 2) In the top right corner, click the green "+/- Head" button
- 3) Click the green "Added" button
- 4) Enter your information
	- \*Note: It is important to enter a value into each category, otherwise the group will not save. If you are unsure of a value such as total cost, weight, etc. enter a 1 or 0 and go back in later and enter the correct value in "Sheets" (see **Editing [Groups](#page-4-0)** After they have been [Added](#page-4-0))\*
- 5) Click the green "Save" button in the top left corner to save the new group
- 6) The group will now be in "Overview", but will not show up in the Scale App until you build them a load in "Delivery"
- 7) If you have questions, please call our support line any time at 515-337-2187

## **SELLING CATTLE [\(VIDEO\)](https://www.youtube.com/watch?v=mDvgWyOV9MQ)**

- 1) Click "Overview" on the left side of the screen
- 2) In the top right corner, click the green "+/- Head" button
- 3) Click the green "Sold" button
- 4) Enter your information
	- \*Note: If you are unsure of a value such as total cost, weight, etc. enter a 1 or 0 and go back in later and enter the correct value in "Sheets" (see **Editing [Groups](#page-4-0)** After they have been [Added](#page-4-0))\*
- 5) Click green "Save" button in the top left corner to save
- 6) To view sold cattle:
	- a) Go to "Sheets"
	- b) In the top left corner there are two drop down boxes:
		- i) 1st Drop Down: Select the Group ID
		- ii) 2nd Drop Down: Select "Sold Head"
	- c) You can edit the sheet by clicking the green "Edit" button in the top right corner
	- d) When you have finished editing, click the green "Save" button in the top left corner
- 7) If you have questions, please call our support line any time at 515-337-2187

## **ADDING CATTLE TO AN EXISTING GROUP [\(VIDEO\)](https://www.youtube.com/watch?v=QV4XCmTmj7c)**

- 1) Click "Overview" on the left side of the screen
- 2) In the top right corner, click the green "+/- Head" button
- 3) Click the green "Added" button
- 4) Select the Group ID that you want to add cattle to
- 5) Enter the rest of your information
- 6) Click green "Save" button in the top left corner to save
- 7) To view added cattle:
	- a) Go to "Sheets"
	- b) In the top left corner there are two drop down boxes:
		- i) 1st Drop Down: Select the Group ID
		- ii) 2nd Drop Down: Select "Added Head"
	- c) You can edit the sheet by clicking the green "Edit" button in the top right corner
	- d) When you have finished editing, click the green "Save" button in the top left corner
- 8) If you have questions, please call our support line any time at 515-337-2187

### **ADDING COSTS [\(VIDEO\)](https://www.youtube.com/watch?v=ZQJfTMc4x2c)**

- 1) Use for costs such as vet bills, processing, medicine, etc.
- 2) Click "Overview" on the left side of the screen
- 3) In the top right corner of the screen, click the green "Add Cost" button
- 4) Enter your information
	- a) You can choose "Per Pen" or "Per Group", whichever you need
- 5) Distribute Cost category:
	- a) Equal cost: The same cost is charged to each pen/group, regardless of how many head of cattle they have
	- b) Split/Head: Cost is assigned on a per head basis. For example, if the total cost is \$100 and Pen 1 has 20 cattle and Pen 2 has 80 cattle, Pen 1 will be assigned \$20 and Pen 2 will be assigned \$80
- 6) At the bottom of the page, there is a preview of how the cost will be distributed so you can view it before you save it
- 7) Click the green "Save" button in the top right corner
- 8) To view added costs:
	- a) Go to "Sheets"
	- b) In the top left corner there are two drop down boxes:
		- i) 1st Drop Down: Select the Group ID
		- ii) 2nd Drop Down: Select "Added Costs"
	- c) You can edit the sheet by clicking the green "Edit" button in the top right corner
	- d) When you have finished editing, click the green "Save" button in the top left corner
- 9) If you have questions, please call our support line any time at 515-337-2187

Table of [Contents](#page-0-0)

[Cattle](#page-1-0) - [Delivery](#page-5-0) - [Feed](#page-8-0) - [Rations](#page-10-0) - [Reports](#page-12-0) - [Settings](#page-15-0) - [Account](#page-16-0) Sharing

## <span id="page-4-0"></span>**EDITING GROUPS AFTER THEY HAVE BEEN ADDED [\(VIDEO\)](https://www.youtube.com/watch?v=C-BRei1LzUY)**

- 1) This will work best from a computer, however it is possible from the iPad
- 2) Go to "Sheets"
- 3) In the top left corner there are two drop down boxes:
	- a) 1st drop-down: Enter the Group ID
	- b) 2nd drop-down: Select the category you want to edit

\*Note: Feed data is tracked in Performance Beef on a per pen basis. Therefore Rations, Dry Matter, Feed Prices, Feed Costs, NEm and NEg categories must be edited by pen, not group.<sup>\*</sup>

- 4) Once the page loads, click the green "Edit" button in the top right corner
- 5) From there, you can edit your information as needed
- 6) Click the green "Save" button in the top left corner when you are finished
- 7) If you have questions, please call our support line any time at 515-337-2187

## **ADDING OR EDITING OWNERS [\(VIDEO\)](https://www.youtube.com/watch?v=TM81qNFXZqI)**

- 1) Click "Overview" on the left side of the screen
- 2) In the top left drop-down, select "Financial (Per Group)"
- 3) Click the Group ID of the group you want to edit
- 4) In the box that pops up, click the green "Edit" button in the bottom left corner
- 5) At the bottom of the page under "Group Ownership", you can edit or add owners and ownership percentages
	- a) If you need to add a New Owner:
		- i) Click on the three white lines in the top right corner to go to settings
		- ii) Scroll down to "Owners"
		- iii) Enter the name and email address of the owner
		- iv) Click the green "Add Owner" button on the left
		- v) The owner will now be added to your system. Go back to Step 1 and complete the process
- 6) Click the green "Save" button in the top left corner when you are finished
- 7) If you have questions, please call our support line any time at 515-337-2187

## <span id="page-5-0"></span>**DELIVERY**

### **ADDING LOADS [\(VIDEO\)](https://www.youtube.com/watch?v=pSGvsVpepXU)**

- 1) Make sure you have your Pens set up
- 2) Click "Overview" on the left side of the screen
- 3) For each delivery for each group, enter the ration and weight you want to feed into the white boxes on the right
- 4) Click "Delivery" on the left side of the screen
- 5) In "Delivery", the deliveries you created in "Overview" will show up in the grey "Need Placement" bar at the top of the page
- 6) You will either place these deliveries in existing loads or create new loads to place them in
- 7) To create a new load to place the delivery in, skip to step 12. To **place in an existing load,** use the following steps:
- 8) Click the words "Need Placement" to view which loads need to be placed
- 9) Decide which load you want it placed in, and click the green "Edit" button next to the load number
- 10) In the page that comes up, use the drop down boxes to select the pen and drop number for the load
	- \*Note: Drop numbers refer to the time of day that load is fed. For example, if you feed twice a day, all morning deliveries should be Drop 1's, and all evening deliveries should be Drop 2's\*
- 11) Click the green "Save" button in the top left corner
- 12) **To create a new load** to place the delivery in:
- 13) Click the green "Add Load" button in the top right corner
- 14) In the page that comes up, use the drop down boxes to select the pen and drop number for the load
	- \*Note: Drop numbers refer to the time of day that load is fed. For example, if you feed twice a day, all morning deliveries should be Drop 1's, and all evening deliveries should be Drop 2's\*
- 15) Click the green "Save" button in the top left corner
- 16) Once the deliveries are placed, if you want to change the order of the loads click the green "Reorder" button in the top left corner
- 17) Click and drag the loads into the order you desire, and click the green "Save" button in the top left corner
	- a) The loads will be automatically re-named to match the new order
- 18) If you have questions, please call our support line any time at 515-337-2187

### **EDITING LOADS ([VIDEO](https://www.youtube.com/watch?v=MUQw6LuqL0M))**

- 1) Make sure you have your Pens set up
- 2) Click "Delivery" on the left side of the screen
- 3) Click the green "Edit" button next to the load number
- 4) In the page that comes up, use the drop down boxes to edit the pen and drop number for the load
	- \*Note: Drop numbers refer to the time of day that load is fed. For example, if you feed twice a day, all morning deliveries should be Drop 1's, and all evening deliveries should be Drop 2's\*
- 5) Click the green "Save" button in the top left corner to save your edits
- 6) If you have questions, please call our support line any time at 515-337-2187

## **REORDERING LOADS [\(VIDEO\)](https://www.youtube.com/watch?v=7ISiJSab0Ig)**

- 1) Click the green "Reorder" button in the top left corner
- 2) Click and drag the loads into the order you desire, and click the green "Save" button in the top left corner
	- a) The loads will be automatically re-named to match the new order
- 3) If you have questions, please call our support line any time at 515-337-2187

### **FEEDING WITH THE SCALE APP [\(VIDEO\)](https://www.youtube.com/watch?v=ZGWkhPE0a-A)**

- 1) In the Performance Beef app, make sure it says "Scale App" across the top of the screen in the gray bar
- 2) Complete the following on the iPad in the loader:
- 3) Choose the load you want by clicking "Select" located at the top of each load
- 4) Click "Load" in the top right corner of the screen
- 5) Make sure the ingredient you want to load is selected at the bottom
- 6) Once it is selected, load the ingredient until the target reaches "0"
- 7) Once at "0", select the next ingredient you want to load
- 8) Repeat previous step until all ingredients are loaded
- 9) Once you are finished loading, click "Confirm" in top left corner
- 10) Bring the iPad to the feed truck
- 11) Click "Delivery" in the top right corner
- 12) Make sure the pen you want to feed first is selected. Once it's selected, drop feed until the target reaches "0"
- 13) If you have questions, please call our support line any time at 515-337-2187

## **EDITING NUMBER OF DELIVERIES/DAY [\(VIDEO\)](https://www.youtube.com/watch?v=TW_8zQnUg8E)**

- 1) Click the three white lines in the top right corner of your screen to go to settings
- 2) Scroll down to "System Settings"
- 3) In the "Number of Feed Deliveries/Day" category, select the number of deliveries/day you need
- 4) Click "Overview" on the left side of the screen
- 5) The updated number of deliveries will show up on this page. Add your loads as needed. See "Adding Loads" for help.
- 6) If you have questions, please call our support line any time at 515-337-2187

### **NEEDS PLACEMENT [VIDEO](https://www.youtube.com/watch?v=HbuXrbkMAs8)**

- 1) In "Delivery", sometimes it will say " # Needs Placement" at the top of the page. This means there were deliveries created in "Overview" that need to be assigned a load in "Delivery". You can place these in either an existing load or create a new load for them.
- 2) To create a new load to place the delivery in, skip to step 7. To **place in an existing load,** use the following steps:
- 3) Click the words "Need Placement" to view which loads need to be placed
- 4) Choose which load you want it placed in, and click the green "Edit" button next to the load number
- 5) In the page that comes up, use the drop down boxes to select the pen and drop number for the load.
	- \*Note: Drop numbers refer to the time of day that load is fed. For example, if you feed twice a day, all morning deliveries should be Drop 1's, and all evening deliveries should be Drop 2's\*
- 6) Click the green "Save" button in the top left corner
- 7) **To create a new load** to place the delivery in:
- 8) Click the green "Add Load" button in the top right corner
- 9) In the page that comes up, use the drop down boxes to select the pen and drop number for the load.
	- \*Note: Drop numbers refer to the time of day that load is fed. For example, if you feed twice a day, all morning deliveries should be Drop 1's, and all evening deliveries should be Drop 2's\*
- 10) Click the green "Save" button in the top left corner
- 11) If you have questions, please call our support line any time at 515-337-2187

## <span id="page-8-0"></span>**FEED**

## **EDITING FEED COSTS AND DRY MATTER % [\(VIDEO\)](https://www.youtube.com/watch?v=rEwQMb05-Y4)**

- 1) Click "Feed" on the left side of the screen
- 2) To edit a feed, click the name of the feed
- 3) Edit the dry matter or feed price and click the green "Save" button in the top left corner (This will only affect the feed from today onward)
	- a) If you want to edit feed details for past dates, you will use the "Batch [Update"](#page-8-1) button
- 4) If you have questions, please call our support line any time at 515-337-2187

### <span id="page-8-1"></span>**BATCH UPDATE [\(VIDEO\)](https://www.youtube.com/watch?v=piJTpGlUUsk)**

- 1) Click on "Feed" on the left side of the screen
- 2) Click on the feed ingredient that you wish to run the batch update on
- 3) On the bottom of the screen click on the green "Batch Update" button, this will bring up another screen
- 4) Start by filling in the start date and end date
- 5) If the cost is what changed on these dates, click the *little grey box* on the right side of the "Cost Per Ton" row
- 6) Once the box is checked you will be able to edit the cost per ton
- 7) If the dry matter percentage is what changed, click the *little grey box* on the right side of the "Percent Dry Matter" row
- 8) Once the box is checked you will be able to edit the percent dry matter
- 9) When finished, click the green "Confirm" button in the bottom right corner of the screen
- 10) If you have questions, please call our support line any time at 515-337-2187

## **CHANGING ORDER OF FEED INGREDIENTS [\(VIDEO\)](https://www.youtube.com/watch?v=-h3_RF8Ce-M)**

- 1) Click "Feed" on the left side of the screen
- 2) Click the green "Reorder" button in the top left corner
- 3) Click and drag feed ingredients into your desired order using the red part of each box
- 4) Click the green "Save" button in the top left corner to save the reordering
- 5) If you have questions, please call our support line any time at 515-337-2187

#### **SETTING INVENTORY ALERTS [\(VIDEO\)](https://www.youtube.com/watch?v=Sq3r6GriqdI)**

Feed inventory alerts allow the Performance Beef system to automatically notify you, your feed provider or whoever orders your feed via email when your inventory drops to a specified level

- 1) Click on "Feed" on the left side of the screen
- 2) Click on the feed ingredient that you want to set an alert for
- 3) In the grey "Weight Remaining" box, enter the weight of feed you currently have
- 4) In the grey "Inventory Alert" box, enter the weight at which you want to be alerted
- 5) Click the green "Save" button in the top left corner
- 6) Click the three white bars in the top right corner to go to settings
- 7) Scroll down to the "Email Setting" section
- 8) In the "Feed Inventory" box, enter the email address that you want the alert sent to and what time of day you want the email to send
- 9) Click the green "Add" button on the left. You can send alerts to as many people as you want
- 10) The system is now set to email these addresses whenever you inventory drops to your specified level. Performance Beef automatically subtracts the amount of the feed you use each day from your inventory. However, it is important to manually update your inventory whenever you get new feed delivered in order to keep your inventory up to date.
- 11) If you have questions, please call our support line any time at 515-337-2187

# <span id="page-10-0"></span>**RATIONS**

## **RATIONS BASED ON DRY MATTER VS AS FED [\(VIDEO\)](https://www.youtube.com/watch?v=LnrVG7DIr9E)**

You can set your Performance Beef account to display rations on an "As-fed" or "Dry Matter

Percentage"

- 1) Click the three white lines in the top right corner
- 2) Scroll down to the "Ration Settings"
- 3) In the "Ration Page Display" box you can choose:
	- a) As Fed Percentage (default)
	- b) Dry Matter Percentage
	- c) As Fed and Dry Matter
- 4) In the "Maintain Ration %" box you can choose:
	- a) As Fed Percentage (default)
	- b) Dry Matter Percentage
- 5) If you have questions, please call our support line any time at 515-337-2187

## **CHANGING RATIONS ORDER ([VIDEO](https://www.youtube.com/watch?v=DT_w-YSqc4k))**

- 1) Click "Rations" on the left side of the screen
- 2) Click the green "Reorder" button in the top left corner
- 3) Change the order of the rations by clicking the red button to the left of each ration and dragging it where you'd like
- 4) Click the green "Save" button in the top left corner when you're finished
- 5) If you have questions, please call our support line any time at 515-337-2187

## **EDITING RATIONS [\(VIDEO\)](https://www.youtube.com/watch?v=TjsfNLv984E)**

- 1) Click "Rations" on the left side of the screen
- 2) Click the "Ration Name" of the ration you wish to edit
- 3) In the screen that comes up, you can change:
	- a) Ration Name: Highlight the current name, delete it, and re-type the new name
	- b) As Fed vs. Dry Matter: Click the grey box in the top right corner to switch back and forth
	- c) Deleting a Feed Ingredient: Click the red feed name and select "Remove Feed"
	- d) Feed Ingredient Amount: Click the white box with the current feed amount, delete it, and enter the new amount
	- e) % vs lbs per head: Click the light grey box on the far right to switch back and forth
	- f) New Feed Ingredient: Click the green "Add Feed" button at the bottom of the page and enter the feed information as needed
- 4) When you are finished editing, click the green "Save" button in the top left corner
- 5) If you have questions, please call our support line any time at 515-337-2187

#### Table of [Contents](#page-0-0)

[Cattle](#page-1-0) - [Delivery](#page-5-0) - [Feed](#page-8-0) - [Rations](#page-10-0) - [Reports](#page-12-0) - [Settings](#page-15-0) - [Account](#page-16-0) Sharing

## **ADDING RATIONS [\(VIDEO\)](https://www.youtube.com/watch?v=_tarnX61wjs)**

- 1) Click "Rations" on the left side of the screen
- 2) Click the green "Add Ration" button in the top right corner
- 3) At the top of the page that pops up, enter the ration name
- 4) Click the green "Add Feed" button
- 5) Click the red "Select Feed" button and choose which feed ingredient to add
- 6) In the white "0.00" box next to the feed ingredient, enter the amount of feed ingredient you want in the ration either as a percentage or in lbs per head
- 7) Click the light grey box next to the feed amount until it has the proper label (% or lbs per head)
- 8) Repeat steps 4-7 until you have all feed ingredients entered
- 9) Finally, click the dark grey button in the top right corner to select whether you want the ration read on a Dry Matter Basis or As Fed Basis
- 10) Click the green "Save" button in the top left corner when you are finished
- 11) If you have questions, please call our support line any time at 515-337-2187

## <span id="page-12-0"></span>**REPORTS**

### <span id="page-12-1"></span>**RUNNING INVOICES [\(VIDEO\)](https://www.youtube.com/watch?v=Qf9JdbMLb60)**

- 1) Click "Reports" on the left side of the screen
- 2) In the top left corner there are two drop-down boxes:
	- a) On the left: select "Invoices (A) or (B)"
		- i) If you don't see an A or B option and want to run a more detailed report, please see "Setting Up [Detailed](#page-13-0) Reports" in order to get this set up
	- b) On the right: Choose a group of cattle, an owner or whole farm
- 3) Just below the drop-down boxes you can select the date range that you want the invoice ran for
- 4) Click the green "Run Invoice" button to pull up the invoice
- 5) Once the invoice is pulled up, you can print it by clicking the green "Print" button in the top right corner
- 6) If you have questions, please call our support line any time at 515-337-2187

## <span id="page-12-2"></span>**RUNNING CLOSE OUT REPORTS [\(VIDEO\)](https://www.youtube.com/watch?v=Aah7YeWqCjg)**

- 1) Click "Reports" on the left side of the screen
- 2) In the top left corner there are three drop-down boxes:
	- a) On the left: select "Close out (A) or (B)"
		- i) If you don't see an A or B option and want to run a more detailed report, please see "Setting Up [Detailed](#page-13-0) Reports" in order to get this set up
	- b) In the middle: Choose a group of cattle
	- c) On the right: You can select another group of cattle if you want to compare two groups of cattle, if not, select "None"
- 3) Once the report is pulled up, you can print it by clicking the green "Print" button in the top right corner
- 4) If you have questions, please call our support line any time at 515-337-2187

#### **SENDING DELIVERY REPORTS [\(VIDEO\)](https://www.youtube.com/watch?v=9tvjzc48hdk)**

Performance Beef can email daily reports of feed delivered to you or any trusted advisor you wish.

- 1) Click the three white lines in the top right corner to go to settings
- 2) Scroll down to "Email Setting"
- 3) In the "Delivery Report" box, enter the email address for the person you want to receive the email
- 4) To the right of the email address, you can select the time you want the report sent each day
- 5) The report will include feed delivered, any manual changes made that day and any cattle moved that day
- 6) If you have questions, please call our support line any time at 515-337-2187

#### Table of [Contents](#page-0-0)

[Cattle](#page-1-0) - [Delivery](#page-5-0) - [Feed](#page-8-0) - [Rations](#page-10-0) - [Reports](#page-12-0) - [Settings](#page-15-0) - [Account](#page-16-0) Sharing

### <span id="page-13-0"></span>**SETTING UP DETAILED REPORTS [\(VIDEO\)](https://www.youtube.com/watch?v=b8lWMeA0HKI)**

- 1) Click the three white lines in the top right corner to go to settings
- 2) Scroll down to "Report Settings"
- 3) In the white box next to "Closeout" select "Default + Detailed Closeouts"
- 4) In the white box next to "Invoice" select "Default + Detailed Invoices"
- 5) You are now set up to run detailed reports. Please see "[Running](#page-12-2) Invoices" or "Running Close Out [Reports"](#page-12-2) to run the detailed reports
- 6) If you have questions, please call our support line any time at 515-337-2187

### **EXPORTING SHEETS [\(VIDEO\)](https://www.youtube.com/watch?v=C5x-oaSXWZY)**

- 1) Click on "Sheets" on the left side of the screen
- 2) In the top left corner there are two drop down boxes:
	- a) On the left: Select the group or pen you wish to view
	- b) On the right: Select the information you wish to view
- 3) Once the sheet is pulled up, click the green "Export" button in the top right corner
- 4) An Excel sheet of the data will automatically download to your computer
- 5) If you have questions, please call our support line any time at 515-337-2187

### **COMBINING CLOSEOUT REPORTS [\(VIDEO\)](https://www.youtube.com/watch?v=QfvbyoLVDPw)**

- 1) Go to the Reports page
- 2) At the top of the page there are 3 drop down boxes. Click on the second one from the left
- 3) In the drop down, click "Combined Closeout"
- 4) In the pop-up, you can now select which groups to combine into a closeout report. You can either scroll through the groups to find the ones you want, or you can filter by "in" or "out" dates.
- 5) Once you have selected your groups, click the yellow "Run Closeout" button in the bottom right corner
- 6) Your combined closeout will now be displayed
- 7) To change/edit which groups are combined, click the green refresh button (looks like a circular arrow) at the top of the Reports page
- 8) If you have questions, please call our support line any time at 515-337-2187

#### **DEADS IN/ DEADS OUT [\(VIDEO\)](https://www.youtube.com/watch?v=-eexDymlRwc)**

- 1) Click the three white lines in the top right corner to go to the Settings page
- 2) Scroll down to Report Settings
- 3) Click the green "Closeout Report Visibility Settings" button
- 4) In the lower section of the box that pops up there will be "Endpoints" with check boxes next to them that say "Deads In" and "Deads Out"
	- a) If you want to select all "Deads In", "Deads Out" or both, check the "Select All" boxes at the top of the list

#### Table of [Contents](#page-0-0)

[Cattle](#page-1-0) - [Delivery](#page-5-0) - [Feed](#page-8-0) - [Rations](#page-10-0) - [Reports](#page-12-0) - [Settings](#page-15-0) - [Account](#page-16-0) Sharing

- b) If you want to customize endpoint by endpoint, check either or both boxes next to the endpoint
- 5) Click the green "Save" button in the bottom right corner when you are finished
- 6) To view the changes, go to the "Reports" page. Next to each endpoint's label it will say "Deads In", "Deads Out" or both to signify which values are being reported.
- 7) If you have questions, please call our support line any time at 515-337-2187

# <span id="page-15-0"></span>**SETTINGS**

#### **UPDATING CREDIT CARD INFORMATION [\(VIDEO\)](https://www.youtube.com/watch?v=hXYy-xY4B24)**

- 1) Click the three white lines in the top right corner to go to settings
- 2) Scroll down to the "Payment" section
- 3) Edit your credit card information
- 4) Click the green "Save" button and your credit card will be updated
- 5) If you have questions, please call our support line any time at 515-337-2187

### **CHANGING YOUR PASSWORD [\(VIDEO\)](https://www.youtube.com/watch?v=wjbt7dggcus)**

- 1) Click the three white lines in the top right corner to go to settings
- 2) Scroll down to the "Password" section
- 3) Enter your current password
- 4) Enter your new password
- 5) Click the green "Save" button and your password will be updated
- 6) If you have questions, please call our support line any time at 515-337-2187

### **UPDATING THE PERFORMANCE BEEF APP [\(VIDEO\)](https://www.youtube.com/watch?v=KAKW51z1v9w&feature=youtu.be)**

- 1) From your iPad/iPhone home screen, click on the App Store icon (Blue icon with white "A)
- 2) At the bottom of the App Store, click "Updates"
- 3) At the top of the page there is a section for "Pending" updates. If Performance Beef is listed in this category, you need to update it.
- 4) To update Performance Beef, click the grey and blue "Update" button to the right of the Performance Beef icon
- 5) Performance Beef will then update. Please be patient as the update may take a moment.
- 6) If you have more than one iPad/iPhone, repeat this process with each device.
- 7) If you have questions, please call our support line any time at 515-337-2187

# <span id="page-16-0"></span>**ACCOUNT SHARING**

## **SHARING YOUR ACCOUNT [\(VIDEO\)](https://www.youtube.com/watch?v=W7XaBRIt8OI)**

Sharing your account allows you to give access to your Performance Beef account to any trusted person you want. The shared account has its own username and password.

- 1) Click the three white lines in the top right corner of the screen to go to settings
- 2) The "Account Sharing" section will be at the top of the page
- 3) To share your account with another person, enter their email address in the "Email" box.
- 4) On the right there will be a drop-down box that says "Full Access (Editable)". You can choose the type of access to give this person using this box. You can come back and change their access level at any time. There are five options:
	- a) Full Access (Editable): The person can see and edit your Performance Beef account in the same way that you can.
	- b) Full Access (Read-Only): The person can see everything in your Performance Beef account, but cannot edit anything.
	- c) No Financial (Editable): The person can see and edit everything in your Performance Beef account except financial information.
	- d) No Financial (Read-Only): The person can see everything in your Performance Beef account except financial information, and cannot edit anything.
	- e) No Access: The person cannot access your Performance Beef Account at all.
- 5) Click the green "Add" button on the left
- 6) If you have questions, please call our support line any time at 515-337-2187